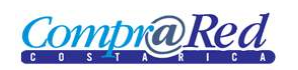

# Ampliación Contrato

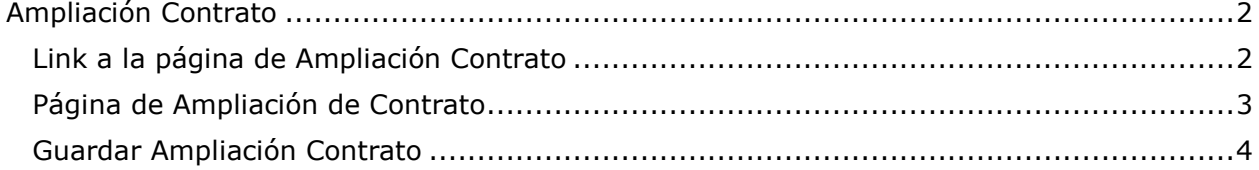

**CompraRed** 

### <span id="page-1-0"></span>**Ampliación Contrato**

#### <span id="page-1-1"></span>**Link a la página de Ampliación Contrato**

Para ingresar la información de la ampliación de un contrato en la página de información del contrato se encuentra un link en el menú de Accesos Directos. Este link aparecerá cuando el contrato tiene un estado de "Confección", el contrato es una ampliación y no se ha ingresado la información de la ampliación.

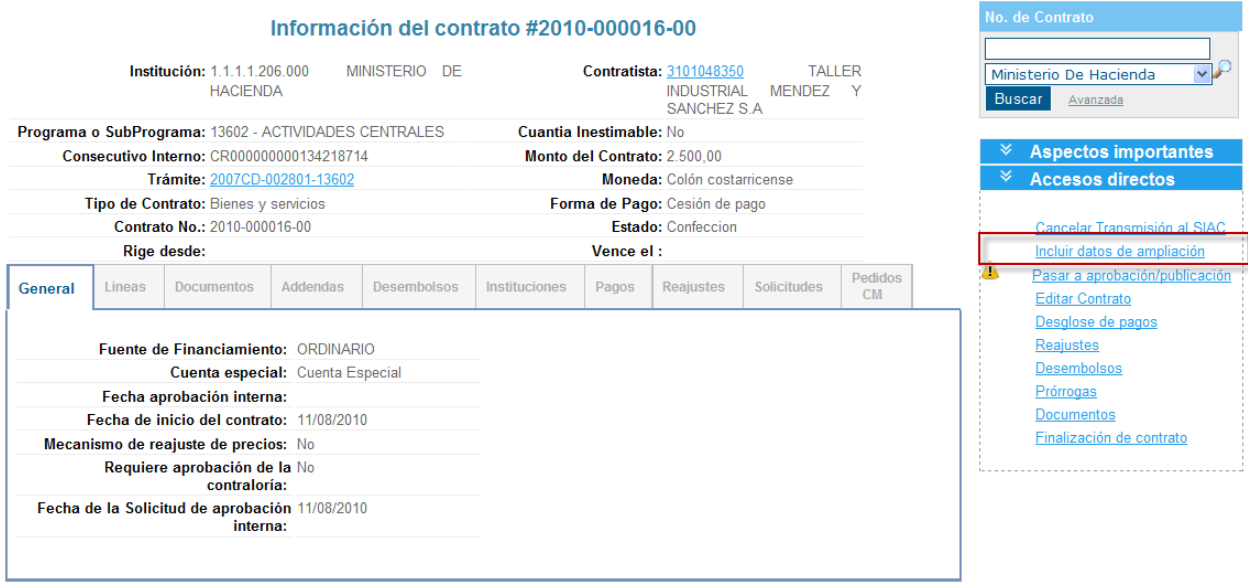

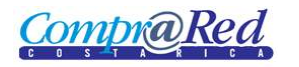

#### <span id="page-2-0"></span>**Página de Ampliación de Contrato**

Para ingresar a la página de Ampliación de Contrato se tiene que estar autenticado en el sistema, pertenecer a la institución a la que pertenece el contrato y tener el rol de Analista.

## **Ampliación Contratos**

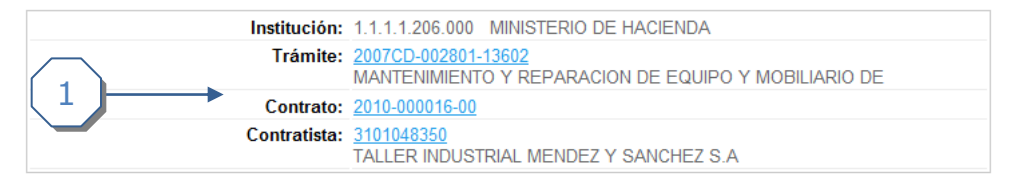

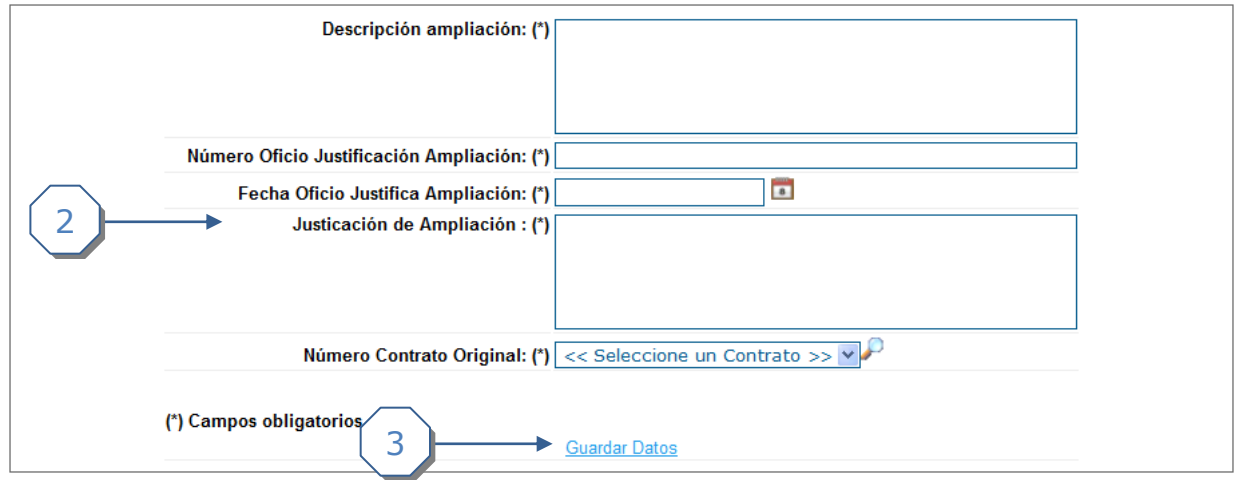

La página consta de 3 secciones

- 1. El encabezado de la página que contiene información de la institución, trámite, contrato y contratista con sus respectivos links.
- 2. La sección donde se deberá completar la información
- 3. Link para *Guardar Datos.*

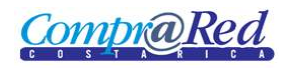

#### <span id="page-3-0"></span>**Guardar Ampliación Contrato**

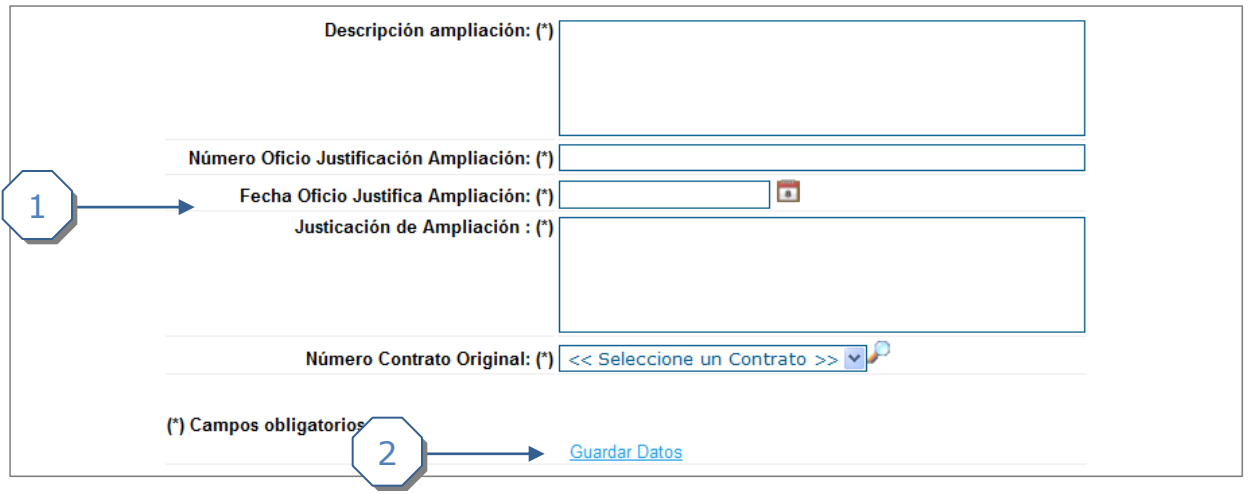

- 1. Se debe de completar la siguiente información.
	- a. Se debe ingresar una Descripción de la ampliación.
	- b. Se debe de ingresar un Número de Oficio Justificación Ampliación
	- c. Se debe de ingresar una Fecha de Oficio Justifica Ampliación.
	- d. Se debe de ingresar una Justificación de la Ampliación.
	- e. Se debe escoger un Número de Contrato Original al cual se le va asociar la ampliación. (La lista de contratos originales que se muestra son los contratos de la institución que están en estado "Aprobado" o "Refrendado", que sea diferente al contrato de ampliación y que el contratista del contrato original sea el mismo del contrato de ampliación).
- 2. Se da click al link *Guardar datos*